# 對Live Data小工具進行故障排除,出現錯誤「檢 視ID :找不到XXXXXX。" I

### 目錄

簡介 必要條件 需求 採用元件 問題 解決方案

# 簡介

本檔案介紹疑難排解和修正錯誤「View Id:找不到XXXXXX。" 在Finesse中用於即時資料小工具。

由Cisco Engineering貢獻。

## 必要條件

#### 需求

思科建議您瞭解以下主題:

- Cisco Unified Contact Center Enterprise(UCCE)
- Finesse

### 採用元件

本文檔中使用的資訊基於UCCE 11.(X)版本。

本文中的資訊是根據特定實驗室環境內的裝置所建立。文中使用到的所有裝置皆從已清除(預設 )的組態來啟動。如果您的網路運作中,請確保您瞭解任何步驟可能造成的影響。

## 問題

Finesse中的即時資料小工具生成錯誤 "檢視Id :找不到XXXXXX。" 且無法載入,如下圖所示:

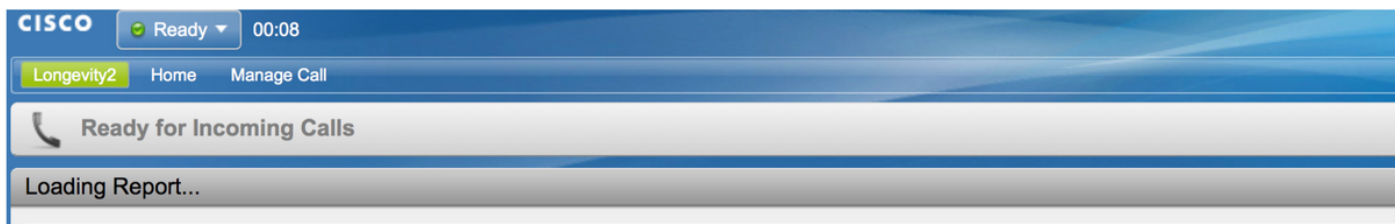

View Id: 119F44F41B1000014D0000036A0A4E5AE0 not found.

通常,此錯誤表示具有上述ID的Cisco Unified Intelligence Center(CUIC)資料庫中沒有檢視資訊。

## 解決方案

要檢查並確認該檢視是否存在,請運行以下命令: 從cuic\_data:cuicgrid運行sql select Id、Name、 ParentRptId,其中id =「<viewID>」,在CUIC CLI上查詢。

問題部分中所述錯誤的查詢示例:

#### 從cuic\_data:cuicgrid運行sql select Id、Name、ParentRptId,其中id = '119F44F41B1000014D0000036A0A4E5AE0'

如果查詢未返回任何記錄,則表示對於給定ID,CUIC系統中不存在任何檢視。

若要首先解決此問題,您必須從CUIC獲取報告的正確viewId。

在CUIC 11.5及更高版本中,請遵循以下過程來獲取ID。

步驟1.在CUIC的Reports頁籤上,對於需要檢查viewId的報表,在Actions列中選擇Permalinks,如 下圖所示:

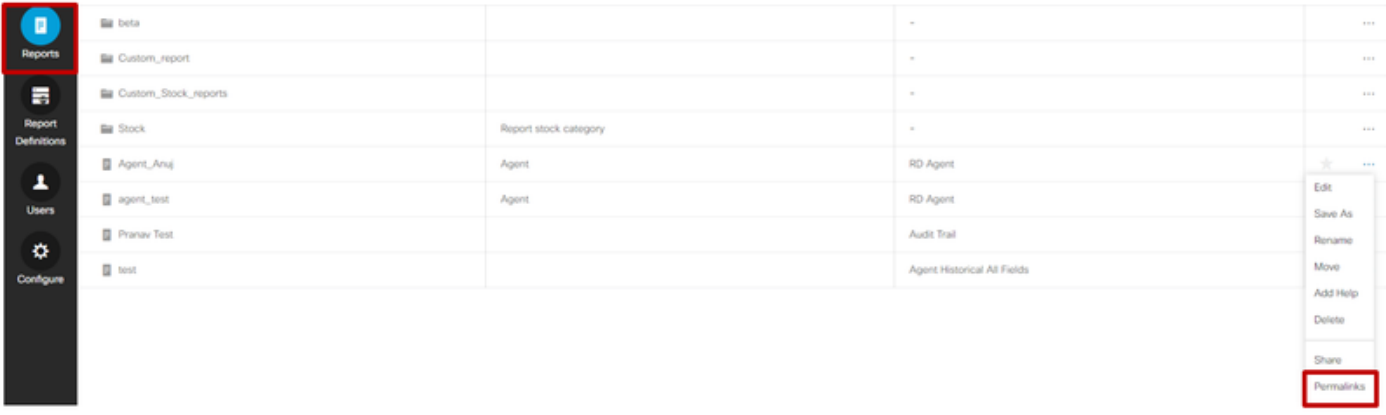

步驟2.在Permalinks視窗中,在Links區段中選擇HTML,此區段在「Links」URL中顯示permalink ID,如下圖所示:

#### Permalinks

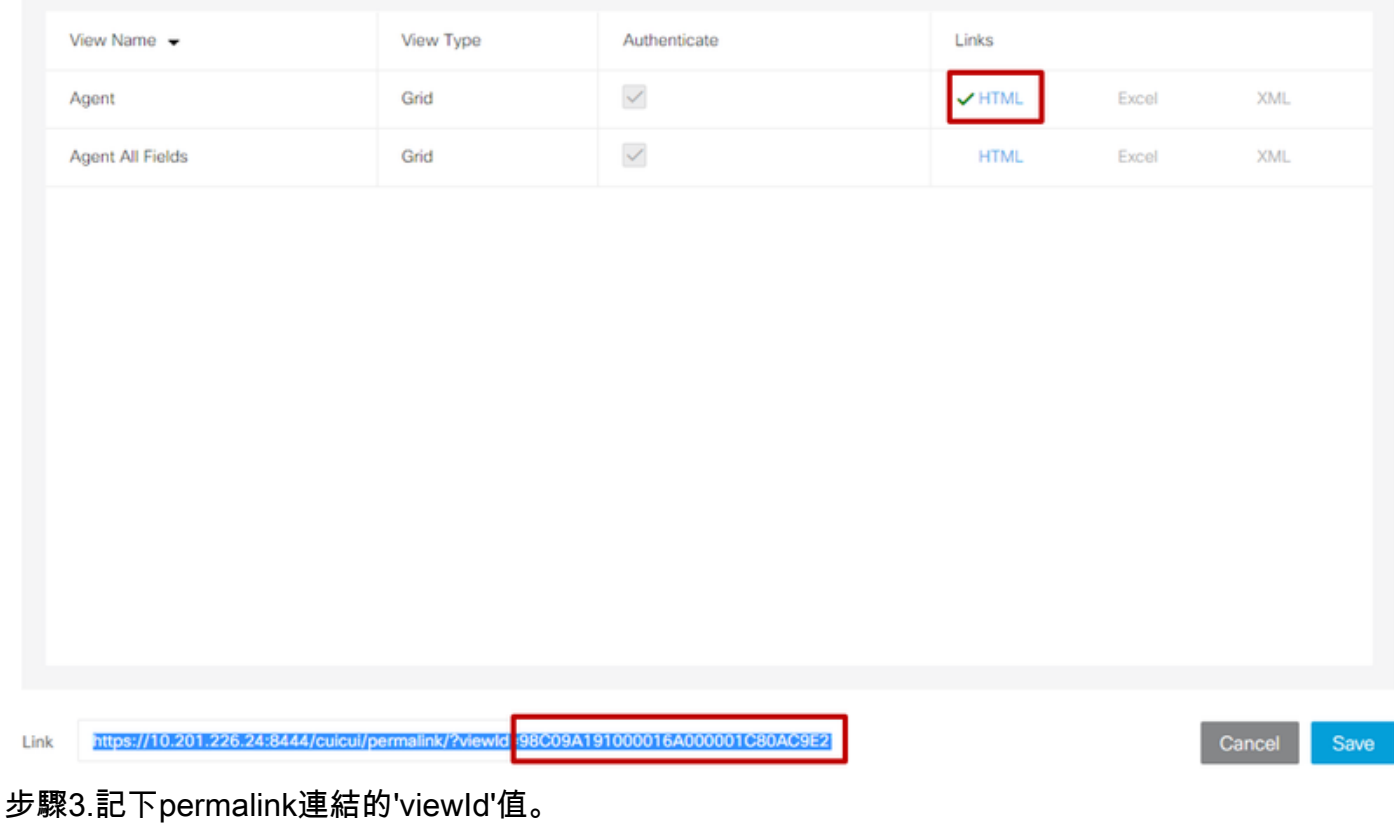

CUIC版本小於11.5時,獲取viewId的步驟不同。

步驟如下:

步驟1.在報告中,選擇Edit Views。

步驟2.在列出的可用檢視中選擇檢視,然後在連結上從HTML連結域複製視圖文件。

獲取報告的正確viewId後,在finesse案頭佈局中,將報告複製到所需的即時資料小工具永久連結中 ,然後儲存如下圖所示:

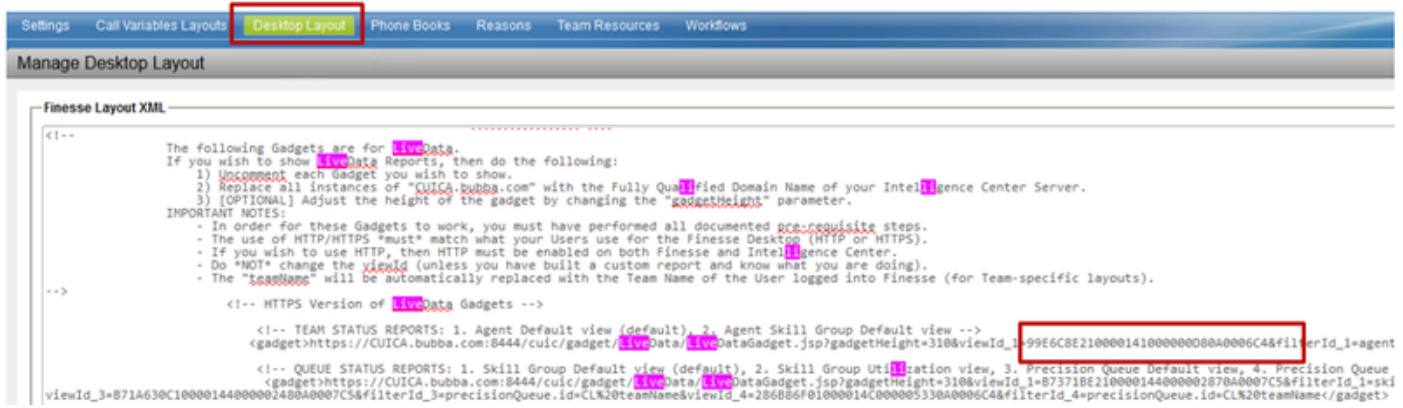

×

#### 關於此翻譯

思科已使用電腦和人工技術翻譯本文件,讓全世界的使用者能夠以自己的語言理解支援內容。請注 意,即使是最佳機器翻譯,也不如專業譯者翻譯的內容準確。Cisco Systems, Inc. 對這些翻譯的準 確度概不負責,並建議一律查看原始英文文件(提供連結)。